# Micro Focus Vibe 4.0.5 用户快速入门 2018 年 9 月

# $\Box$ MICRO

# 快速入门

当您开始使用 Micro Focus Vibe 时,要做的第一件事可能是设置您的个人工作空间和创建小组工作空间。此文档说明了如何通 过完成这些重要任务开始使用 Vibe。

# 启动 **Micro Focus Vibe**

- **1** 起动 Web 浏览器(如 Mozilla Firefox 或 Internet Explorer)。
- **2** 转到指向企业的 Micro Focus Vibe 站点的 URL。
- **3** 在用户 **ID** 字段中,指定 Vibe 用户名。
- **4** 在口令字段中,指定 Vibe 口令。

如果您不知道 Vibe 用户名和口令,请联系 Vibe 管理 员。

**5** 单击确定。

# 了解 **Micro Focus Vibe** 界面及其功能

第一次起动 Micro Focus Vibe 时, 您将看到"新增内容" 页。此页显示您的小组和收藏位置等的新增内容。

# 了解报头

报头包含以下功能:

名称链接: 单击任何 Vibe 页右上角的链接名称可查看以下 选项:

◆ 数据定额信息: (有条件)显示您当前的数据定额和已 使用的定额量。

如果未显示此选项,则 Vibe 管理员尚未对您限制数据 定额。

- ◆ 查看个人资料: 显示您的 Vibe 简介。
- ◆ 个人自选设置: 2 显示您的个人自选设置。您可以配 置以下个人自选设置:
	- 条目显示: 指定单击文件名时的默认行为。
	- 每个文件夹页的项目数: 指定您希望在给定页上 显示多少个条目。
	- 隐藏**"**公共**"**收集: 选择此选项可隐藏报头中的公 共图标Web 客户端中。
- 定义编辑器覆盖: 此功能允许您更改用于编辑文 件的默认编辑器设置。
- ◆ 在线源: 显示您的小组、您跟踪的位置或者整个站 点中的最新条目的在线源。
- **Vibe** 资源库: 显示 Vibe 资源库,其中包括其他信 息和资源(包括可下载的自定义表单和工作流程以及 相关文章等)。
- 更改口令: 指定您当前和新的口令。有关详细信 息,请参见[更改口令\(第](#page-2-0) 3 页)。
- 帮助: 显示《*Vibe Web* 应用程序用户指南》。
- 下载 **Vibe Desktop** 应用程序: (有条件)显示 Vibe Desktop 应用程序下载页。

如果此选项不可用,则 Vibe 管理员尚未启用它。

注销: 从 Vibe 站点中注销。

# 了解导航面板

"导航"面板包含导航树,其中显示当前工作空间以及所 有子工作空间和子文件夹。

### 了解操作工具栏

"操作"工具栏包含以下功能:

展开**/**折叠导航面板图标: 隐藏和显示"导航"面板。

展开**/**折叠报头图标: 隐藏和显示报头。

工**作空间工具栏图标:** 圖显示"工作空间"工具栏, 该 工具栏使您能够快速导航到具有相应权限的任何位置。

我的工作空间: 显示个人工作空间。

新增功能: 显示"新增内容"页, 您可以在其中快速查 看小组、收藏位置及其他项中的新增内容。

我的收藏夹: 使您能够将位置添加为收藏项或者快速访问 Vibe 站点上的收藏位置。

我的小组: 显示到您所属的所有小组工作空间的链接。

最近的位置: 显示您最近访问过的位置。

视图: 使您能够完成各种任务, 例如查看工作空间或者文 件夹中的新增内容或未读内容、查看访问者、查看 Vibe 剪 贴板以及访问 Vibe 废物桶。

搜索: 使您能够在整个站点中搜索条目、位置和人员。您 可以查找主题专家,或者了解关于特定主题有哪些可用信 息。

如果要特意搜索某个人员、位置或标记,请单击搜索选项图 标 & 。还可以使用保存的搜索或者执行高级搜索。

# 了解个人工作空间主页中的相关选项卡

个人工作空间主页包含各种选项卡,旨在帮助您完成工作。 将这些选项卡用作中央位置,从此处可以快速获取有关新条 目、即将到来的任务、每日例会等的信息。

新增功能: 使您能够快速查看小组、跟踪的位置或整个站 点中的新条目。

最近: 使您能够查看最近发布的条目以及最近访问过的条 目。可以查看最近访问您的工作空间的用户以及您的个人标 记。

任务和日历: 使您能够查看指派给您的任务,以及跟踪的 日历中的今日事件。

附件**:** 包含"附件"面板,其中列出来自留言板、博客和 相册文件夹的条目。

# 了解内容区域

Vibe 中的内容区域是用于显示大多数信息(例如工作空 间、文件夹和条目)的区域。

# 设置个人工作空间

在利用 Micro Focus Vibe 的各项功能之前,您可能希望自定 义个人工作空间。

# 修改个人资料

您可能需要手动更新个人资料,使重要的联系信息(如电 子邮件地址、电话号码、时区和图片)得以显示。

修改配置文件的另一原因是将您的技能和以往经验公布给其 他 Vibe 用户。Vibe 的一大优点是能够找出组织中任何主题 内容专家。作为 Vibe 用户,您有能力成为主题内容专家。

注释: 如果无法按此部分中所述修改个人信息 (如 Vibe 口 令),很可能是因为个人信息正在与外部目录服务器同步。 您必须咨询 Vibe 管理员以进行任何更改。

**1** 在任何 Vibe 页的右上角单击您的链接名称。

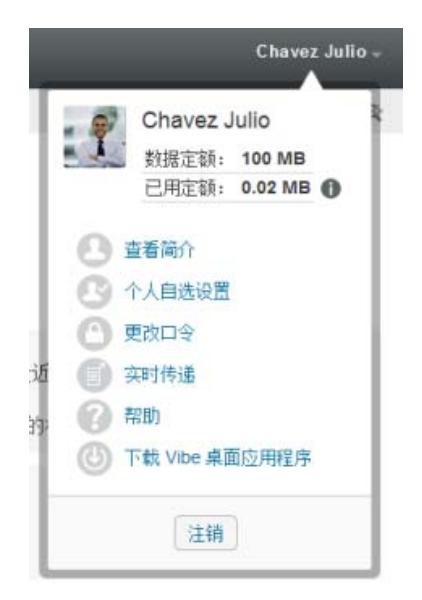

- **2** 单击查看个人资料。
- **3** 单击编辑,进行任何必要的更改,然后单击确定。

# 印记您的个人空间

将个人印记添加到您的工作空间可以改进您工作空间的外观 并使您感到更自在舒适。

**1** 导航到您的个人工作空间。

2 单击工作空间名称旁边的配置图标 <sup>69</sup>, 然后单击印记 工作空间。

将显示"工作空间/文件夹印记"对话框。

**3** 指定以下信息以创建您所需的印记:

使用印记图像: 如果要使用下拉列表选择现有图像, 请选择此选项,或者单击浏览图标 浏览至计算机文 件系统上的某个图像。

使用高级印记: 如果要创建包含高级功能(例如 YouTube 视频)的印记,请选择此选项,然后单击高 级。

可以通过单击视频图标 目, 将 YouTube 视频添加到印 记部分。

背景图像: 单击浏览图标 副 浏览至计算机文件系统上 的某个图像。仅当为小组工作空间添加了印记并且已将 图像附加到该工作空间,提供的下拉列表才包含图像。

背景图像显示在常规印记后面。

拉伸图像: 拉伸背景图像,以使它占满整个印记区域。

如果拉伸背景图像,该图像将覆盖已设置的任何背景 色。

背景颜色: 添加占满整个印记区域的背景色。要更改 背景色,请单击该字段右边的颜色名称,选择新颜色, 然后单击确定。

如果添加了背景图像并拉伸了该图像,将不会显示背景 色。

文本颜色: 更改位于印记区域右上角的工作空间名称 的文本颜色。要更改文本颜色,请单击该字段右边的颜 色名称,选择新颜色,然后单击确定。

清除印记: 单击该选项可清除当前已选择的所有印记。

**4** 单击确定。

您的工作空间现在显示已创建的印记。

# <span id="page-2-0"></span>更改口令

如本部分所述,只有本地和外部用户可以更改其口令。如果 您无法按本部分所述更改 Vibe 口令,请联系 Vibe 管理员。

- **1** 在任何 Vibe 页的右上角单击您的链接名称。
- **2** 单击更改口令。

此时会显示"更改口令"对话框。

- **3** 指定您当前的口令,并指定和确认新的口令。
- **4** 单击确定。

# 创建小组工作空间

默认情况下, Micro Focus Vibe 中的每位用户都有权创建小 组工作空间。

小组工作空间是最通用的工作空间类型。小组成员能够通过 小组工作空间快速共享文件、分享创意,以及更有效、更高 效地进行协作,以此来实现小组目标。

创建小组工作空间:

1 单击"操作"工具栏中的浏览图标 B.L. 然后展开工 作空间树中的主工作空间。

"主工作空间"目录是工作空间树中最高级别的文件 夹,可将其命名为特定于组织的名称。

- **2** 单击小组工作空间。
- **3** 单击新建工作空间。

将显示"新建工作空间"页。

如果未看到新建工作空间选项,则说明站点管理员尚未 允许您创建此级别的新工作空间。跟随组织单元的路 径,继续展开工作空间树,单击要创建新小组工作空间 的目录的名称,然后单击工作空间名称旁边的配置图标

 $\mathbf{\Theta}$ 。单击新建工作空间。确保在工作空间部分中选择小 组工作空间。

**4** 请指定下列信息:

工作空间标题: 为工作空间提供标题。

工作空间: 选择小组工作空间。

小组成员: 指定小组成员。

可以指定单个用户、整个组或添加剪贴板上的已有姓 名。

工作空间文件夹: 选择希望工作空间包含的文件夹。

如果稍后决定添加其他文件夹,可以随时进行添加。

**5** 单击确定创建新的工作空间。

# 使用 **Micro Focus Vibe** 文件夹

Micro Focus Vibe 包括多种类型的文件夹,您可以通过这些 文件夹在工作空间中组织各种信息。

# 讨论

将讨论用作一种方式,来获取对您可能有的问题和想法的评 论和反馈。在个人工作空间的"讨论"文件夹中可以启动 常规讨论线程。对于更加特定于某个项目和小组的讨论线 程,请在合适的小组工作空间的"讨论"文件夹中启动讨 论线程。

# 博客

博客是表达您对重要主题的想法的良好方式。例如,如果您 当前正在参与某个项目,并且负责此项目特定方面的工作, 则可以通过在小组工作空间的"博客"文件夹中发布博 客,使小组成员及时了解您个人工作的进度。

### 日历

可以通过 Vibe 在所需的任何工作空间中创建"日历"文 件夹。可以在个人工作空间中维护个人日历,并在小组工作 空间中添加独立的日历以跟踪特定于此小组的事件。

### 留言板

Vibe 中的"留言板"文件夹是储存所有留言板条目的地 方。默认情况下,用户可通过在您的个人工作空间主页中单 击概述选项卡发表留言。这是您的朋友和同事与您联系的快 速方式。

# 文件

Vibe 中的"文件"文件夹使储存和跟踪文件变得容易。 可以将个人文件储存在个人工作空间的"文件"文件夹 中,而将小组相关文件储存在单独的小组文件夹中。这使得 与小组成员以及可能有兴趣查看这些文件的其他人共享文件 变得容易。

#### 大事记

"大事记"文件夹跟踪若干"任务"文件夹的进度。" 里程碑"文件夹最常用于此类工作空间,尽管它们也可用 于其他工作空间。

### 微博客

Vibe 中的"微博客"文件夹是储存所有微博客条目的地 方。使用"微博客"功能可捕获快速个人注释,或使其他 人了解您当前正在处理的工作。这可提供更高的透明度,从 而使同事了解您的当前工作内容,以及他们如何提供协助才 能帮助您完成任务。

可以导航到其他人的"微博客"文件夹以查看他们一直在 处理的工作,如有可能,通过共享您的知识与经验来提供帮 助。

#### 镜像文件

"镜像文件"文件夹参照外部服务器上的文件系统,而不 是用于储存其他 Vibe 信息的 Vibe 文件系统。"镜像文件 "文件夹可参照任何 WebDAV 或本地文件路径。

#### 相册

相册储存和显示图片。可以将个人照片储存在个人工作空间 的相册中,而将小组相关照片储存在小组工作空间的相册 中。

#### 调查

"调查"文件夹储存您或其他 Vibe 用户创建的调查。您 可以通过调查来询问小组成员或任何其他 Vibe 用户有关对 您、您所在小组或所在公司而言很重要的问题。

# 任务

"任务"文件夹跟踪工作指派的完成进度。可以通过 Vibe 在所需的任何工作空间中创建"任务"文件夹。可以在个 人工作空间中维护个人"任务"文件夹,然后在小组工作 空间中添加独立的"任务"文件夹以跟踪特定于此小组的 任务。

# WIKI

Wiki 文件夹包含 Wiki 条目。Wiki 是由文件夹参与者共同编 写的一组相关条目。 例如, 因特网上最广为人知的 Wiki 是 Wikipedia。 Wiki 内容的其他示例有术语表或政策和规程。

法律声明有关法律声明、商标、免责声明、担保、出口和其他使用限制、美国政府权限、专利政策 以及 **FIPS** 合规性的信息,请参见 **<https://www.microfocus.com/about/legal/>**。

版权所有 **© 2018 Micro Focus**